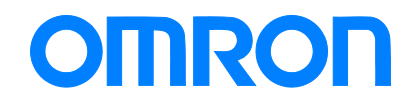

**CX-Compolet**

# **Application Design Guide for CIP Communications**

WS02-CPLC1 WS02-CPLC2

> **Technology Introduction** Guide

> > V240-E1-01

### <span id="page-1-0"></span>**Introduction**

Thank you for using CX-Compolet. CX-Compolet Application Design Guide for CIP Communications (hereinafter referred to as this guide) uses CX-Compolet to describe the design procedures and troubleshooting of user applications using CIP communication. Read the manual of the device to be connected in conjunction with this guide.

A sample code is provided for the specific implementation of the guide described in the chapters of this guide. Use the sample code which is included with the installation CD of CX-Compolet Ver. 1.75 or higher.

### <span id="page-1-1"></span>**Intended Audience**

This guide is intended for the following personnel,

who must also have knowledge of electrical systems (electrical engineers or the equivalent).

- Personnel in charge of introducing FA systems.
- Personnel in charge of designing FA systems.
- Personnel in charge of installing and maintaining FA systems.
- Personnel in charge of managing FA systems and facilities.

### <span id="page-1-2"></span>**Applicable Products**

This guide covers the following products.

- ・ CX-Compolet
	- ・ WS02-CPLC1
	- ・ WS02-CPLC2

### <span id="page-1-3"></span>**Trademarks**

Microsoft and Windows are either registered trademarks or trademarks of Microsoft Corporation in the United States and other countries.

ODVA, CIP, and EtherNet/IP are trademarks of ODVA.

Other company names and product names in this document are the trademarks or registered trademarks of their respective companies.

## <span id="page-2-0"></span>**Contents**

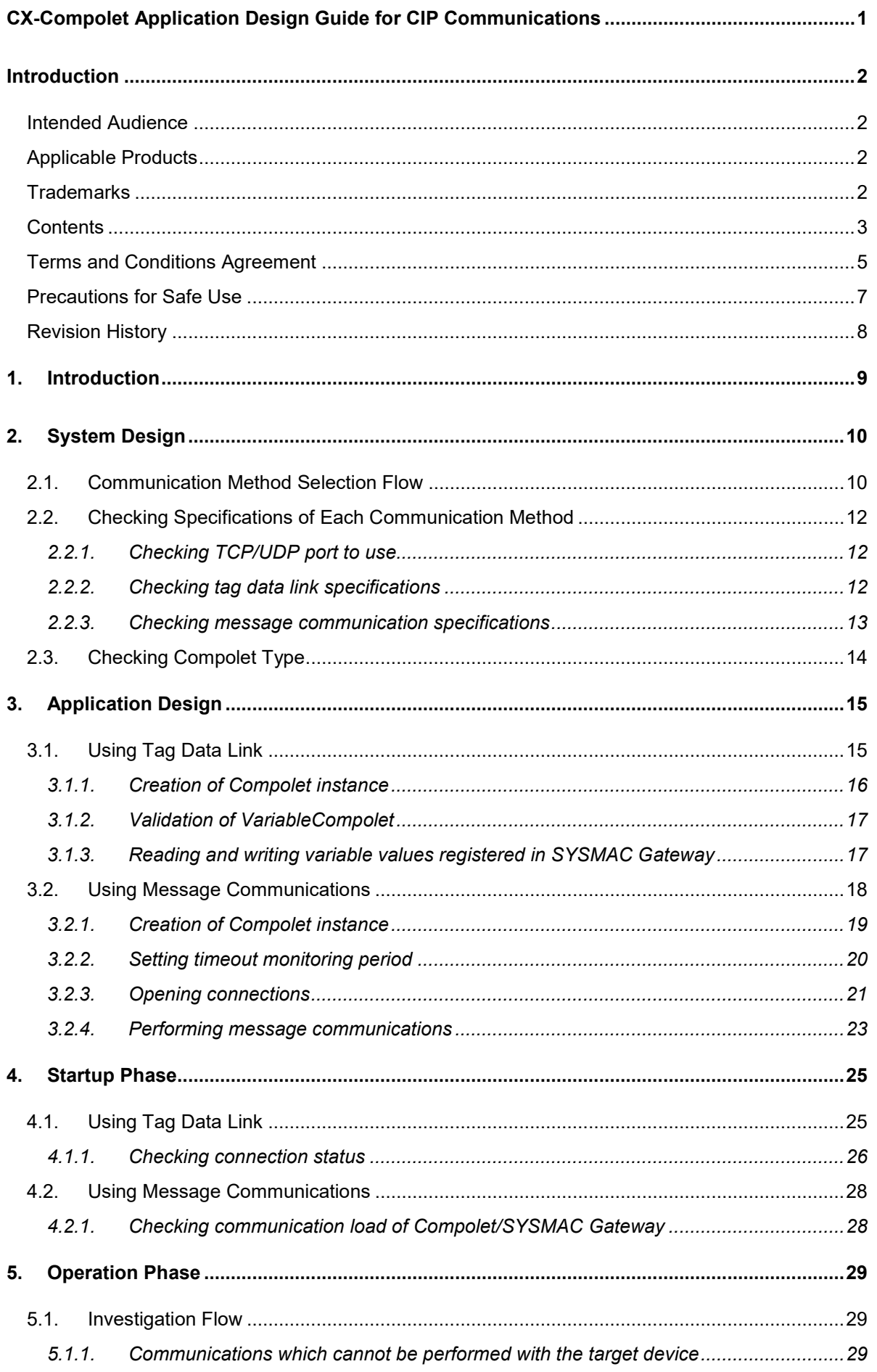

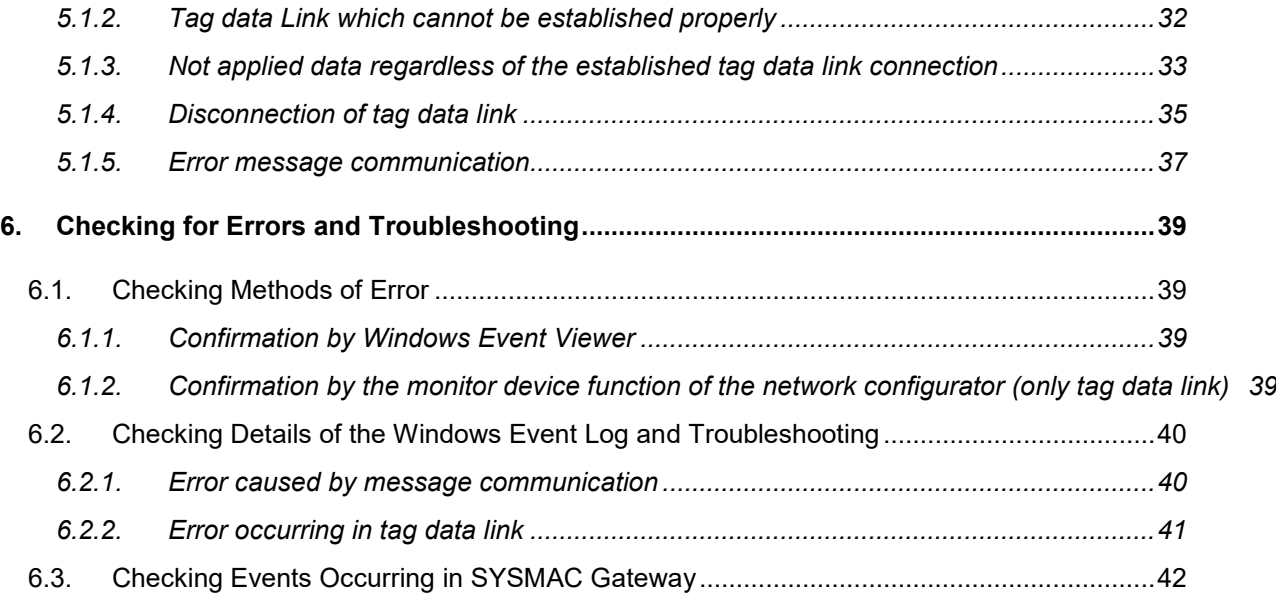

### <span id="page-4-0"></span>**Terms and Conditions Agreement**

- ・ We assume no responsibility for the operation of the user application created using this guide.
- ・ We shall not be held liable for any damages, such as damages due to any direct, indirect or ripple effects of the Customer, caused by defects in the user application created using this guide.

### 1.WARRANTY

(1) The warranty period for the Software is one year from the date of purchase, unless otherwise specifically agreed.

(2) If the User discovers defect of the Software (substantial non-conformity with the manual), and return it to OMRON within the above warranty period, OMRON will replace the Software without charge by offering media or download from OMRON's website. And if the User discovers defect of media which is attributable to OMRON and return it to OMRON within the above warranty period, OMRON will replace defective media without charge. If OMRON is unable to replace defective media or correct the Software, the liability of OMRON and the User's remedy shall be limited to the refund of the license fee paid to OMRON for the Software.

### 2.LIMITATION OF LIABILITY

(1) THE ABOVE WARRANTY SHALL CONSTITUTE THE USER'S SOLE AND EXCLUSIVE REMEDIES AGAINST OMRON AND THERE ARE NO OTHER WARRANTIES, EXPRESSED OR IMPLIED, INCLUDING BUT NOT LIMITED TO, WARRANTY OF MERCHANTABILITY OR FITNESS FOR PARTICULAR PURPOSE. IN NO EVENT, OMRON WILL BE LIABLE FOR ANY LOST PROFITS OR OTHER INDIRECT, INCIDENTAL, SPECIAL OR CONSEQUENTIAL DAMAGES ARISING OUT OF USE OF THE SOFTWARE.

(2) OMRON SHALL HAVE NO LIABILITY FOR DEFECT OF THE SOFTWARE BASED ON MODIFICATION OR ALTERNATION TO THE SOFTWARE BY THE USER OR ANY THIRD PARTY. OMRON SHALL NOT BE RESPONSIBLE AND/OR LIABLE FOR ANY LOSS, DAMAGE, OR EXPENSES DIRECTLY OR INDIRECTLY RESULTING FROM THE INFECTION OF OMRON PRODUCTS, ANY SOFTWARE INSTALLED THEREON OR ANY COMPUTER EQUIPMENT, COMPUTER PROGRAMS, NETWORKS, DATABASES OR OTHER PROPRIETARY MATERIAL CONNECTED THERETO BY DISTRIBUTED DENIAL OF SERVICE ATTACK, COMPUTER VIRUSES, OTHER TECHNOLOGICALLY HARMFUL MATERIAL AND/OR UNAUTHORIZED ACCESS.

(3) OMRON SHALL HAVE NO LIABILITY FOR SOFTWARE DEVELOPED BY THE USER OR ANY THIRD PARTY BASED ON THE SOFTWARE OR ANY CONSEQUENCE THEREOF.

### 3. APPLICABLE CONDITIONS

USER SHALL NOT USE THE SOFTWARE FOR THE PURPOSE THAT IS NOT PROVIDED IN THE ATTACHED USER MANUAL.

### 4. CHANGE IN SPECIFICATION

The software specifications and accessories may be changed at any time based on improvements and other reasons.

### 5. ERRORS AND OMISSIONS

The information in this manual has been carefully checked and is believed to be accurate; however, no responsibility is assumed for clerical, typographical, or proofreading errors, or omissions.

### <span id="page-6-0"></span>**Precautions for Safe Use**

Refer to the following manuals for precautions for safe use.

・ *Conditions of Use in CX-Compolet Installation Guide and CX-Compolet (with SYSMAC Gateway Runtime) Installation Guide.*

## <span id="page-7-0"></span>**Revision History**

A manual revision code appears as a suffix to the document number on the front and back covers of the manual.

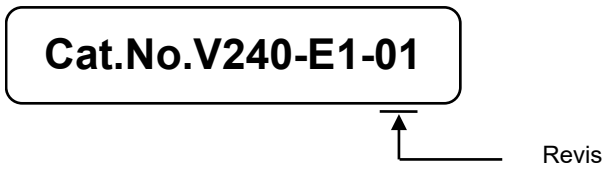

Revision Code

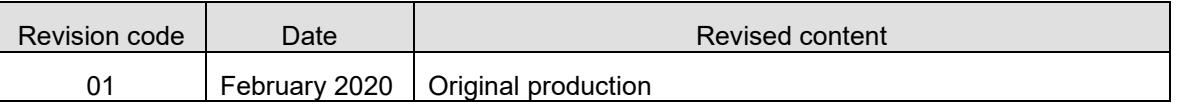

## <span id="page-8-0"></span>**1. Introduction**

This guide provides a guide for facilitating the development of new designs for CX-Compolet devices.

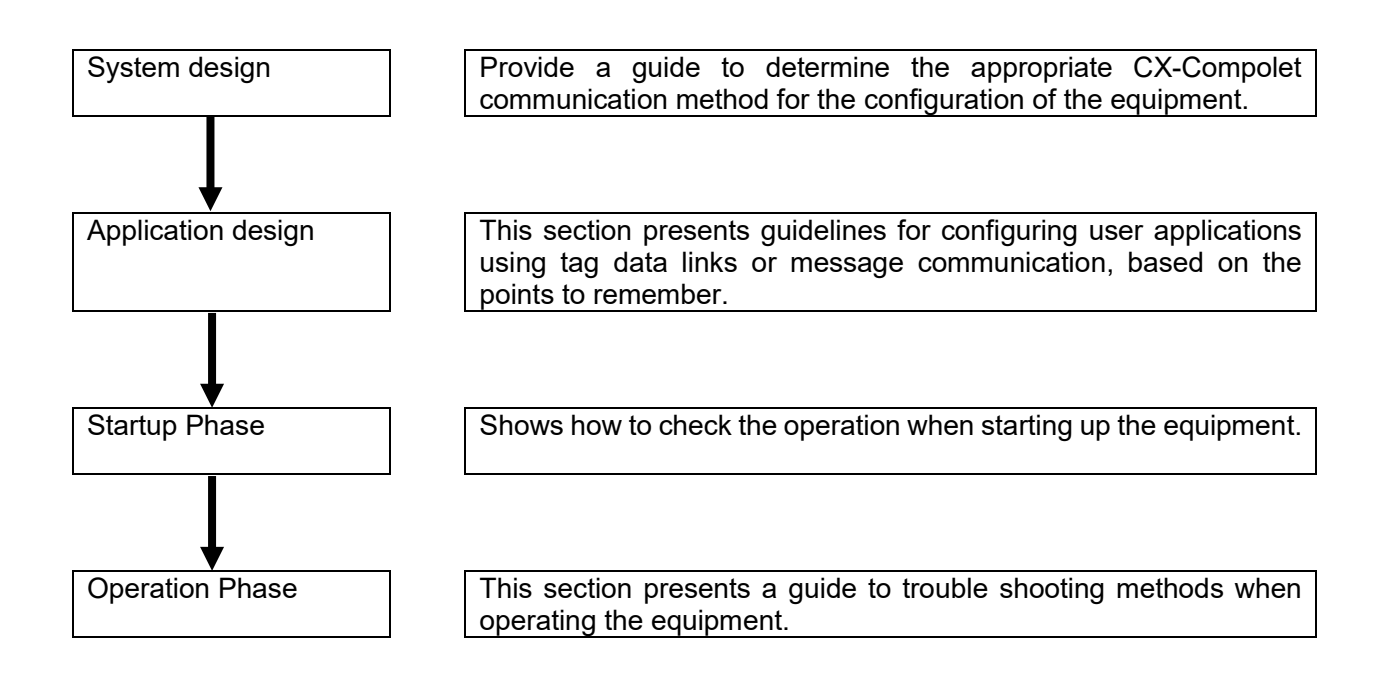

## <span id="page-9-0"></span>**2. System Design**

The system design describes the selection of the optimum communication method (tag data link or message communication) for the target device and the limitations of each communication method.

### <span id="page-9-1"></span>2.1. **Communication Method Selection Flow**

Select the communication method (tag data link, message communication). Determine the communication method according to the flow chart below.

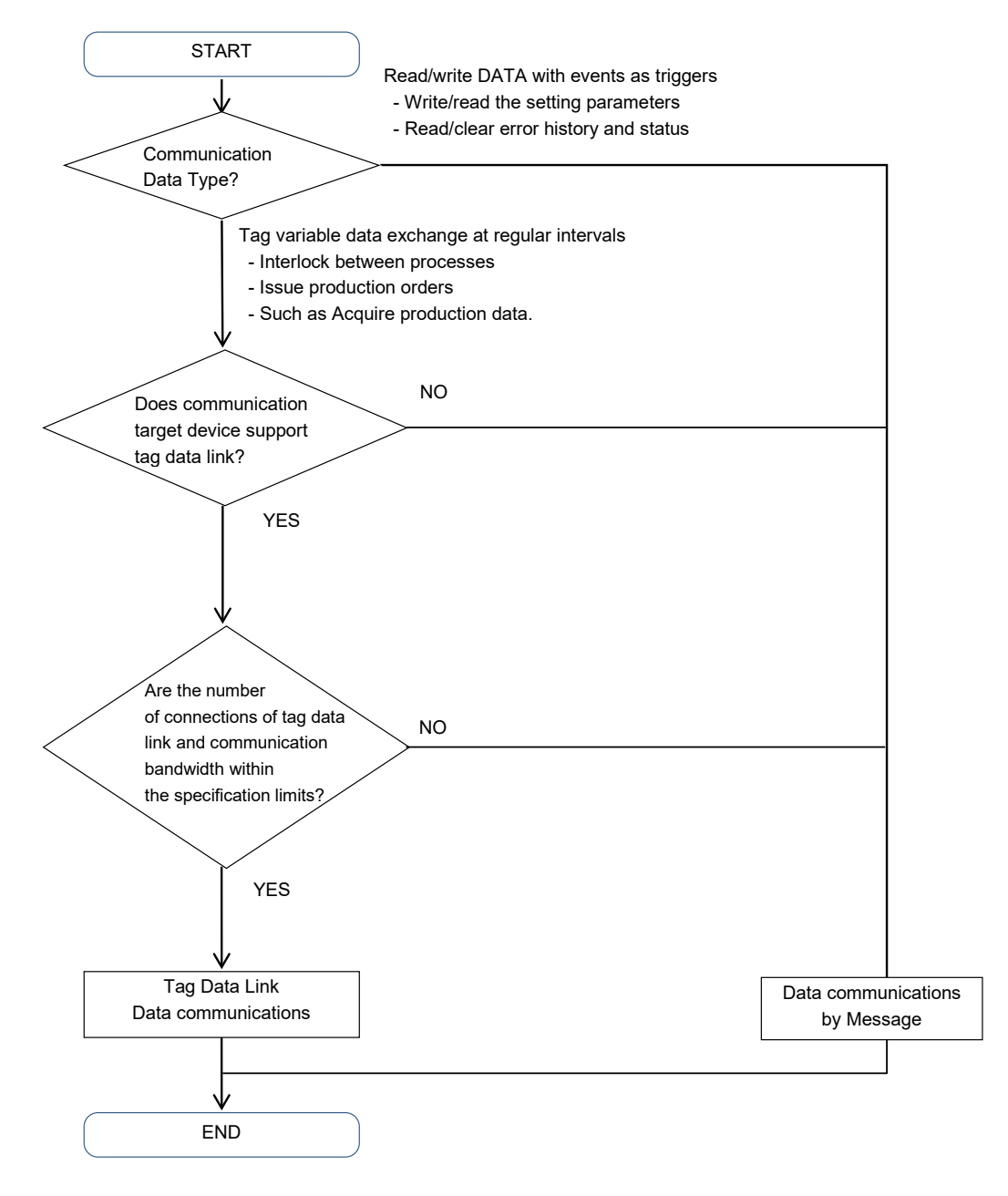

The use of a tag data link is recommended if communication response performance or periodicity is emphasized, when developing an application to monitor the equipment (line) or to give instructions to the equipment. The tag data link must keep the used communication bandwidth (PPS) within the

specified range. Refer to the user's manual of the unit and set the settings properly. *NJ/NX-series CPU Unit Built-in EtherNet/IP™ Port (Cat. No. W506)* 

### **Point**

- When constructing the instruction system with the tag data link, design with consideration of the handshake[\(5.1.3.3 Application handshakes in user applications\)](#page-32-1) in the application.
- Even if the system is mainly data reading/writing triggered by an event, when the data capacity is large or the event occurs frequently, the communication load and the load on the SYSMAC Gateway may increase. In addition, the expected response speed may not be satisfied. Therefore, we recommend designing for the restriction on the use of message communication, using the tag data link function as the basis.

### <span id="page-11-0"></span>2.2. **Checking Specifications of Each Communication Method**

In this chapter, the requirements for applications should be designed to be implemented within the specifications of each communication method described below.

### <span id="page-11-1"></span>2.2.1. **Checking TCP/UDP port to use**

SYSMAC Gateway uses the TCP/UDP port numbers shown in the following table. Do not set the same port number for other applications.

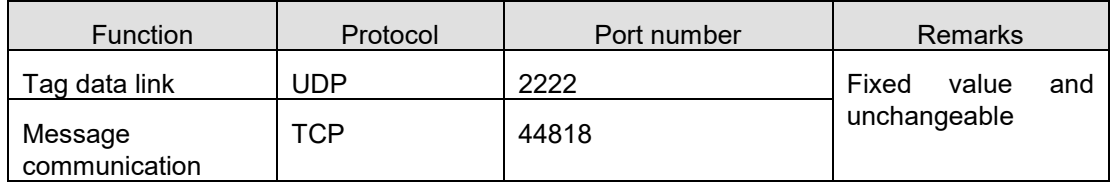

### <span id="page-11-2"></span>2.2.2. **Checking tag data link specifications**

#### 2.2.2.1. **Checking number of connections**

Check that the maximum value of the following items of the tag data link is not exceeded.

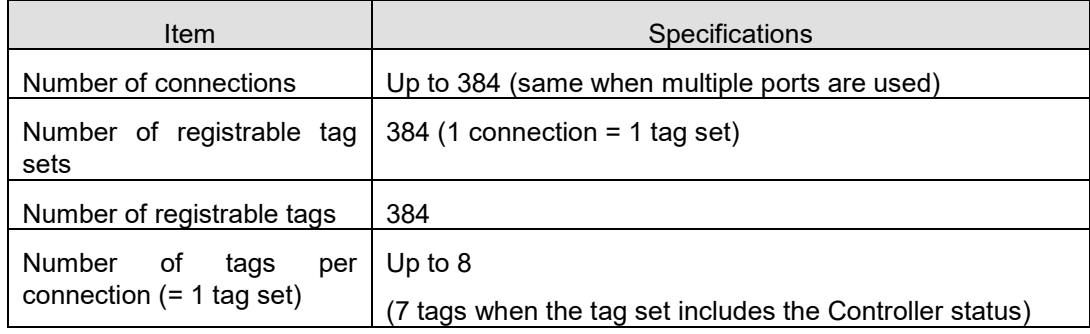

### 2.2.2.2. **Checking the data size of the connection**

Make sure that the data size does not exceed the maximum values of the following items.

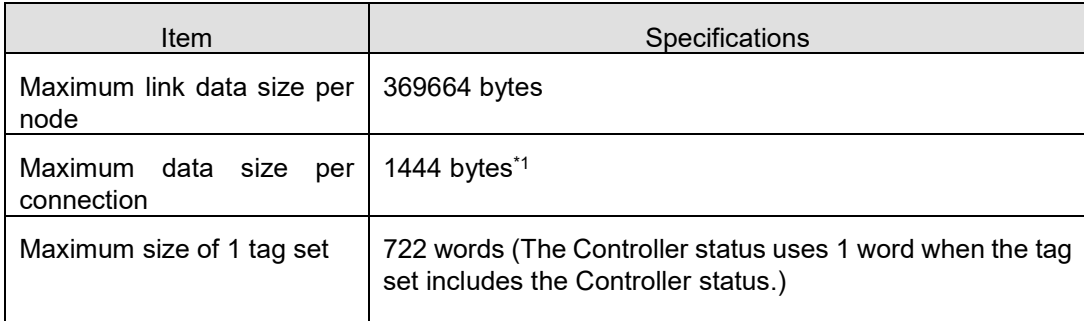

\*1: To use a data size of 505 bytes or larger, the system must support a large forward open (an optional CIP specification). The CS, CJ, NJ, NX, and NY-series Units support a large forward open, but before connecting to nodes of other companies, confirm that the devices also support it.

### 2.2.2.3. **Checking the data exchange interval**

Check the data exchange interval and the communication bandwidth.

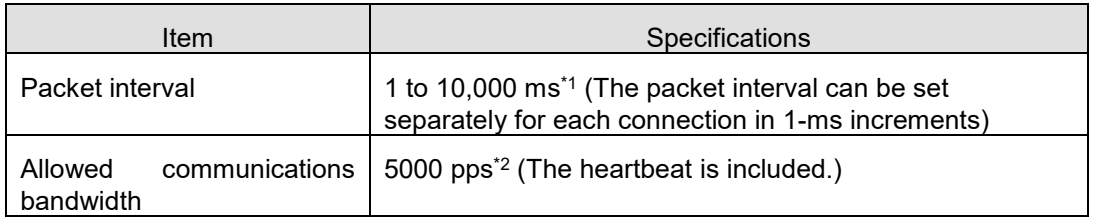

\*1: It can be set from 1ms at the shortest, but if the packet interval is short, the timeout is likely to occur depending on the OS state. Normally, use it at least 50 ms.

\*2: The pps means "packets per second", and indicates the number of packets that can be processed per second.

#### **Point**

Communication time variations increase as the data length increases or the number of connections increases according to the setting of tag data link. Also, communication time variations occur depending on the type of network card, CPU load, and network load. The extent to which communication performance is achieved is depending on the usage environment. Be sure to measure the performance in the actual environment. Set such as the packet interval, time-out monitoring time to an appropriate value afterward.

#### <span id="page-12-0"></span>2.2.3. **Checking message communication specifications**

#### <span id="page-12-3"></span>2.2.3.1. **Checking number of connections**

Ensure that the total number of connections does not exceed the maximum.

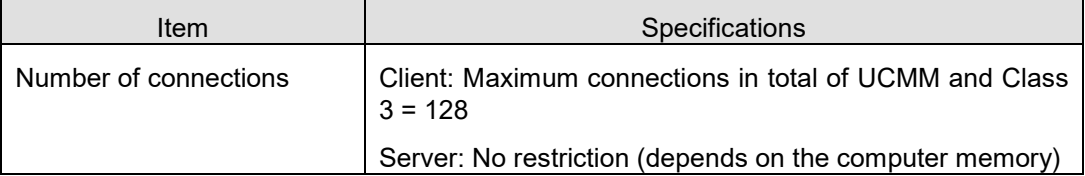

### 2.2.3.2. **Checking data size of connection**

Ensure that the data size of the connection does not exceed the maximum.

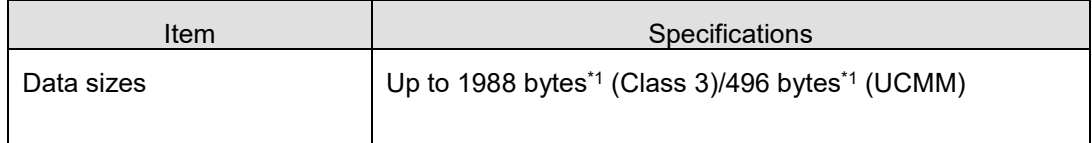

\*1 These values are the maximum values. The values depend on the data type, variable name, path information, and other factors according to whether connections are used, R/W direction and the like.

#### <span id="page-12-2"></span>2.2.3.3. **Checking number of transactions that SYSMAC Gateway can accept simultaneously**

Ensure that the number of processes in the user application does not exceed the maximum value.

<span id="page-12-1"></span>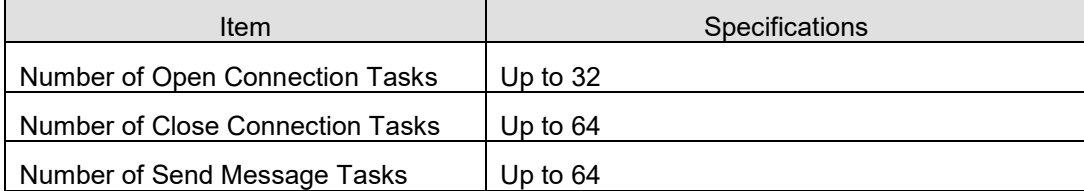

### <span id="page-13-0"></span>2.3. **Checking Compolet Type**

Compolet is a Windows software component that facilitates communication between computers and PLCs. There are two types of Compolet, which are incorporated into the user application according to the purpose.

・ SYSMAC Compolet that facilitates PLC data read/write or PLC operations

・ SYSMAC Gateway Compolet that retrieves the data for the SYSMAC Gateway installed on the computer

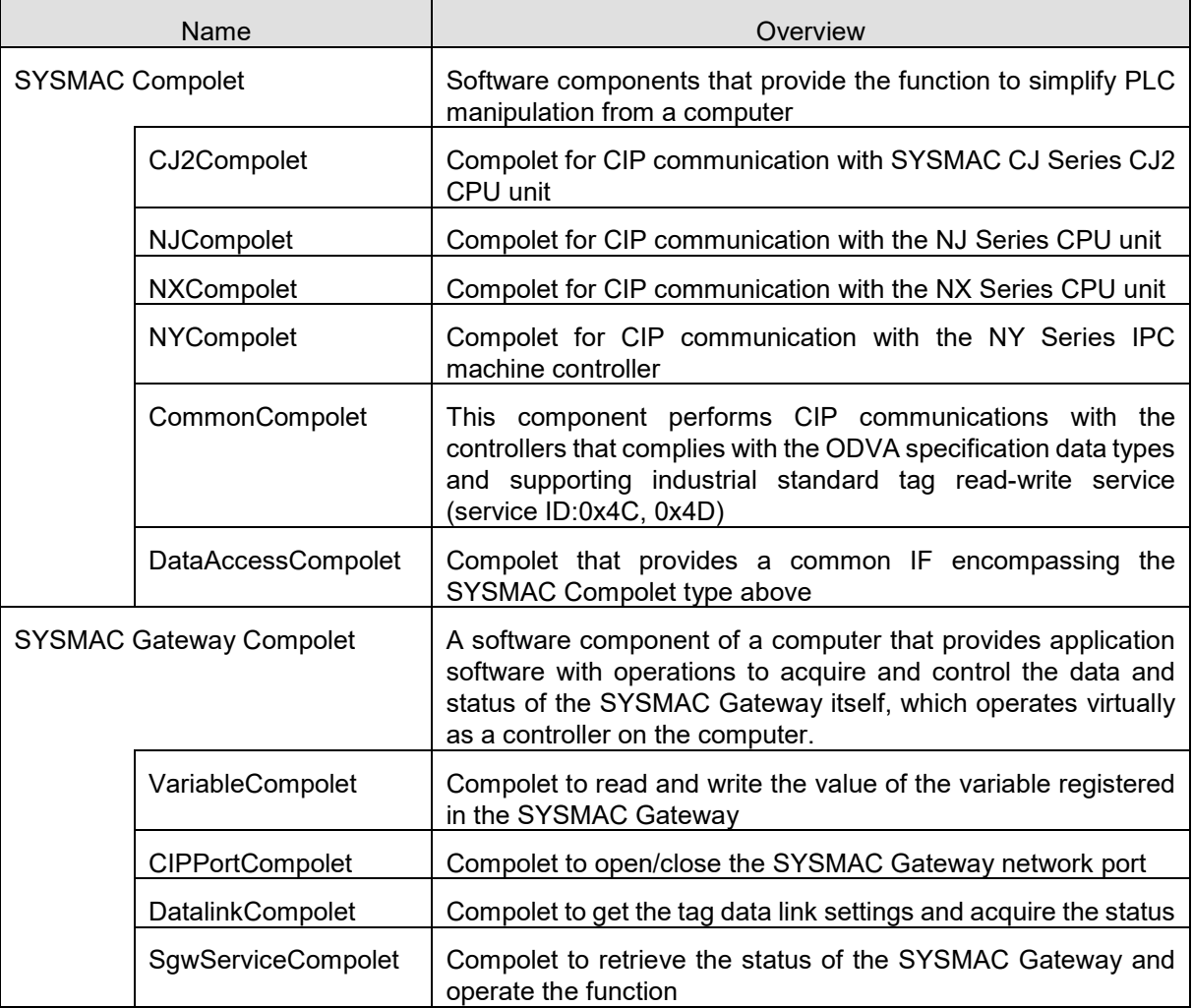

### **Point**

<span id="page-13-1"></span>When you use CJ2Compolet/ NJCompolet/ NXCompolet/ NYCompolet/ DataAccessCompolet (Omron's PLCs are specified), ReadVariableMultiple and ReadRawDataMultiple methods can retrieve multiple variables with a single command. (For CommonCompolet/DataAccessCompolet (CipCommon is specified), Compolet reads variable one by one.)

## **3. Application Design**

This chapter describes the characteristics and usage of tag data links and message communication.

### <span id="page-14-0"></span>3.1. **Using Tag Data Link**

Tag data links can be cyclically exchanged data between SYSMAC Gateway and PLCs or between SYSMAC Gateway and SYSMAC Gateway, respectively, on the EtherNet/IP network.

In a user application, VariableCompolet retrieves the values of the variables reflected on the SYSMAC Gateway via the tag data link function.

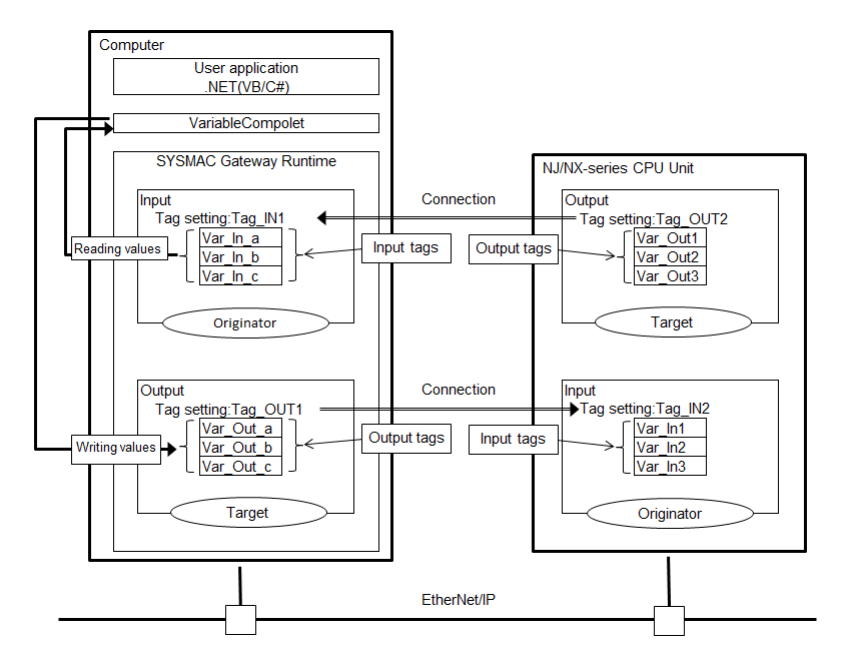

#### **Point**

If periodicity is considered important for data exchange of the device, the tag data link should be used preferentially.

Design the user application in the following steps.

1. Create a Compolet instance

Create a VariableCompolet instance to connect to the SYSMAC Gateway on the computer.

2. Enable the VariableCompolet component

Maintain the active state of the component (Active property) until the user application is closed. Disables the component (the Active property is disabled) and disposes the VariableCompolet instance when closing the application.

- $\emph{3.}$  Reading and Writing Variables Registered in the SYSMAC Gateway
- When communication is high-load, trouble such as timeout is likely to occur. For this reason, set the interval between several tens of ms and several hundred ms of sleep processing during read and write processing. The sleep interval is determined according to the system responsiveness.
- <span id="page-14-1"></span>If you use a single Compolet instance from multiple threads, you need to perform exclusive access control to the instance.

### <span id="page-15-0"></span>3.1.1. **Creation of Compolet instance**

### 3.1.1.1. **Creation of one VariableCompolet**

Create one VariableCompolet instance for one user application.

### **Point**

Confirm that the instance is generated correctly by FinsGateway Setting. Confirm that Number of Ports Being Used for FinsGateway setting is increased by one when the user application is started.

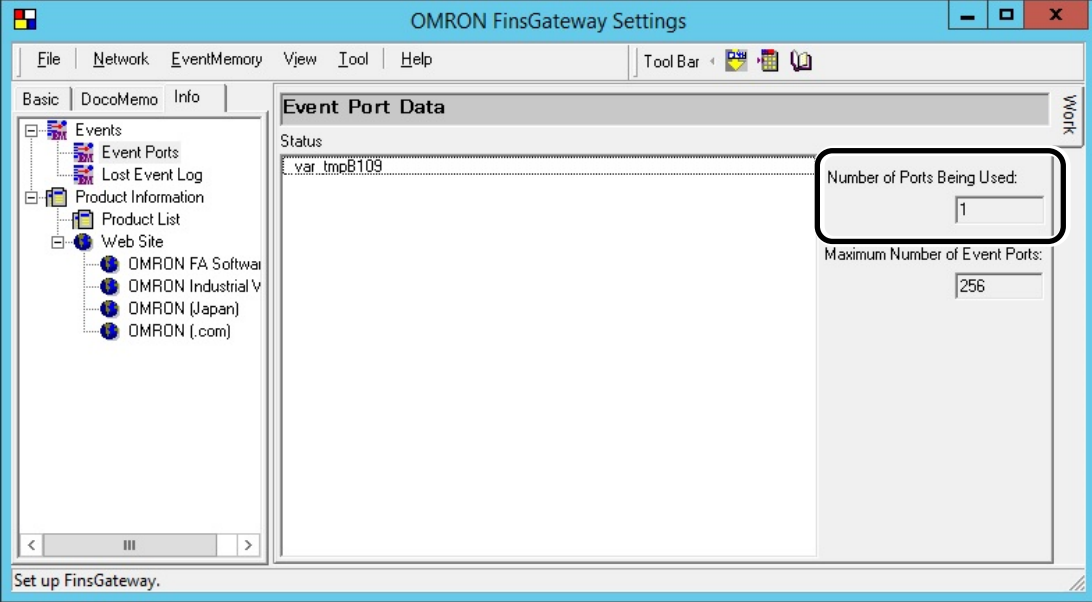

### <span id="page-16-0"></span>3.1.2. **Validation o**f **VariableCompolet**

#### 3.1.2.1. **Remain VariableCompolet valid until user application is terminated**

The Active property of the VariableCompolet is enabled until the user application is terminated and remains enabled until the user application is terminated. Disables the Active property of the VariableCompolet at the end of the user application and disposes of the VariableCompolet instance (Dispose).

### **Point**

VariableCompolet is enabled or disabled only once for the start and end of a user application. Enable/disable checks that the number of event ports does not increase or decrease, except at the start and end of the user application. (See *[3.1.1 Creation of Compolet Instance](#page-14-1)*)

### <span id="page-16-1"></span>3.1.3. **Reading and writing variable values registered in SYSMAC Gateway**

#### 3.1.3.1. **Setting of Read/Write processing interval**

Set the interval between several tens ms and several hundred ms of sleep processing during read and write processing. The sleep interval is changed according to the system responsiveness.

#### 3.1.3.2. **Reading and writing variables from multiple threads**

When you read and write variables from multiple threads using a single Compolet instance, you need to perform the exclusive control in your applications.

#### **Point**

<span id="page-16-2"></span>Instance members that are not public static (Visual Basic: Shared) of Compolet are not thread-safe.

### <span id="page-17-0"></span>3.2. **Using Message Communications**

For devices on an EtherNet/IP network, CIP communication (issuing CIP commands and receiving responses) can be performed by executing any Compolet on a user application.

CIP communication is performed using the Compolet [\(2.3. Checking Compolet Type\)](#page-12-1) corresponding to the device to be communicated. The figure below shows an example when communicating with the NXseries CPU Unit.

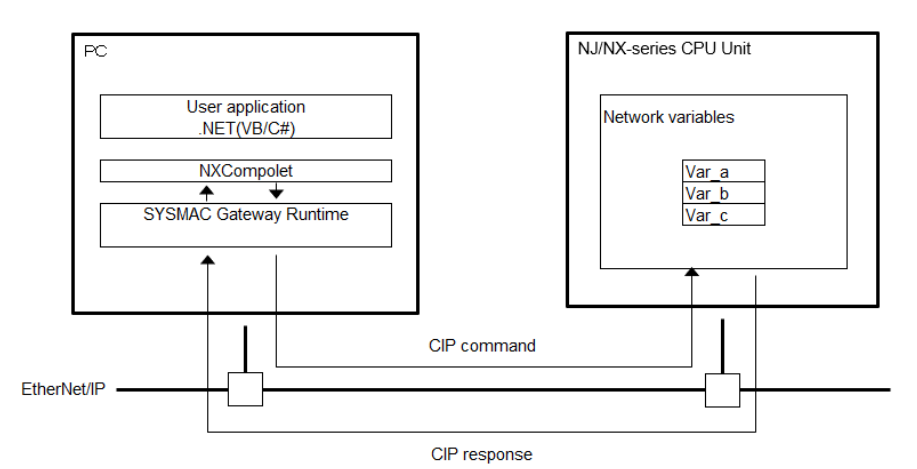

#### **Point**

Message communication differs from tag data links in that only tag variables can be used to read and write memory of a device.

Message communication is suitable for use in event-type communication such as reading errors. The use of tag data link is recommended if data exchange is in regular intervals.

The following steps are used to design.

1. Create Compolet instances.

Remember to assign a Compolet Instance to a Node.

2. Set timeout monitoring period.

Set the timeout monitoring period (ReceiveTimeLimit property) to 2 seconds or longer.

**3.** Open a connection.

Keep the connection open until the application finished. When closing the application, also close the connection, and dispose the Compolet instances.

#### **Point**

- If you want to open connections simultaneously from multiple threads (Set Active property Enabled), you need to perform the exclusive control to open connections in your applications.
- 4. Perform message communication.
	- Set several tens ms and several hundred ms of sleep processing during communications and set the interval for each message communication.
	- Add an appropriate CIP communication every 5 seconds if you set 10 seconds or more intervals. SYSMAC Gateway implements a standard specification for CIP communication that disconnects connection when there is no communication with a target for 10 seconds. To prevent unintended disconnection, appropriate CIP communication must be performed within 10 seconds.

### **Point**

 When communicating by a single Compolet instance from multiple threads, you need to perform the exclusive control in your applications.

### <span id="page-18-0"></span>3.2.1. **Creation of Compolet instance**

#### 3.2.1.1. **When creating Compolet instances, remember to assign a Compolet Instance to a PLC Node.**

Each Compolet should correspond to each Node (Controller or SYSMAC Gateway installed in computer). Assigning one instance to one node prevents simultaneous access from multiple Compolet instances.

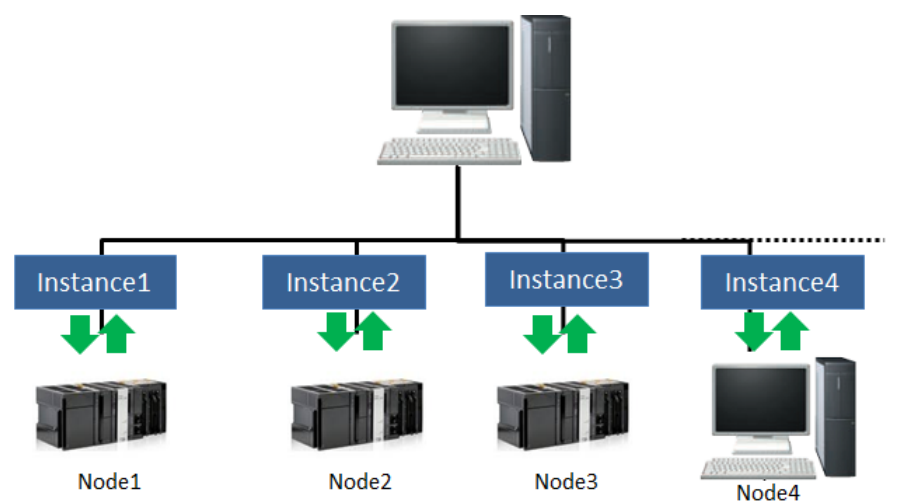

#### **Point**

The Explicit Message Task Monitor on the SYSMAC Gateway allows you to check Number of Established Connections. Confirm that the number of nodes to be connected is the same as the number of connections displayed. If there is an inconsistency, extra connections may be left.

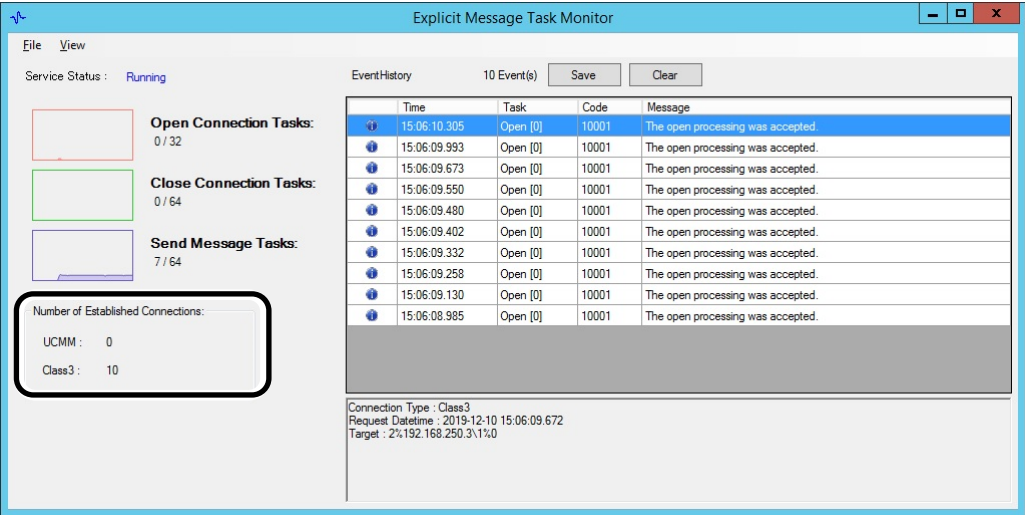

### <span id="page-19-0"></span>3.2.2. **Setting timeout monitoring period**

### 3.2.2.1. **Set timeout monitoring period (ReceiveTimeLimit Property) to 2 Seconds or Longer.**

When multiple Compolet instances are used in user applications that handle multiple nodes, there is a risk that the response received by Compolet will be delayed due to the increased communication load. In order to reduce this risk, ensure to set long timeout monitoring period.

#### **Point**

- Like the SYSMAC Gateway, the timeout monitoring period is set to 2 seconds or longer, which is the default Response Monitor Time of Sysmac Studio, which is the software for communicating with the controller.
- In the source code of the user application, check the timeout monitoring period set in the ReceiveTimeLimit property of the Compolet.
- The MaxExecuteTimeSpan property of Compolet can be used to acquire the maximum communication time. When timeout occurs during operation, the timeout monitoring period is set based on the maximum communication time acquired.

### <span id="page-20-0"></span>3.2.3. **Opening connections**

#### 3.2.3.1. **Keeping the connection open until the application finished.**

Design the connection to remain open until the end of the user application. When closing the application, also close the connection, and dispose the Compolet instances.

#### **Point**

The connection is maintained by the communication of the opened connection.

If the communication is not performed, the connection is automatically disconnected.

Once the connection is opened, by maintaining it, to re-open unnecessary connections is suppressed. In addition, the processing load inside Compolet is reduced.

When SYSMAC Gateway is accepted an open connection request, an event (10001) of a request connection in the event history of the Explicit Message Task Monitor is recorded. When composed of multiple nodes, you can confirm the event for the number of nodes. When registered the number of events which exceeds that of nodes, check that of connections per node.

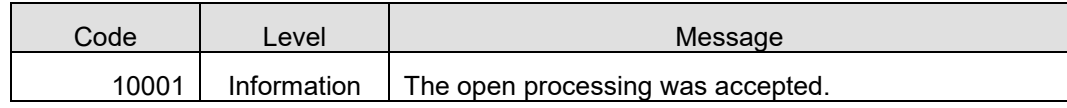

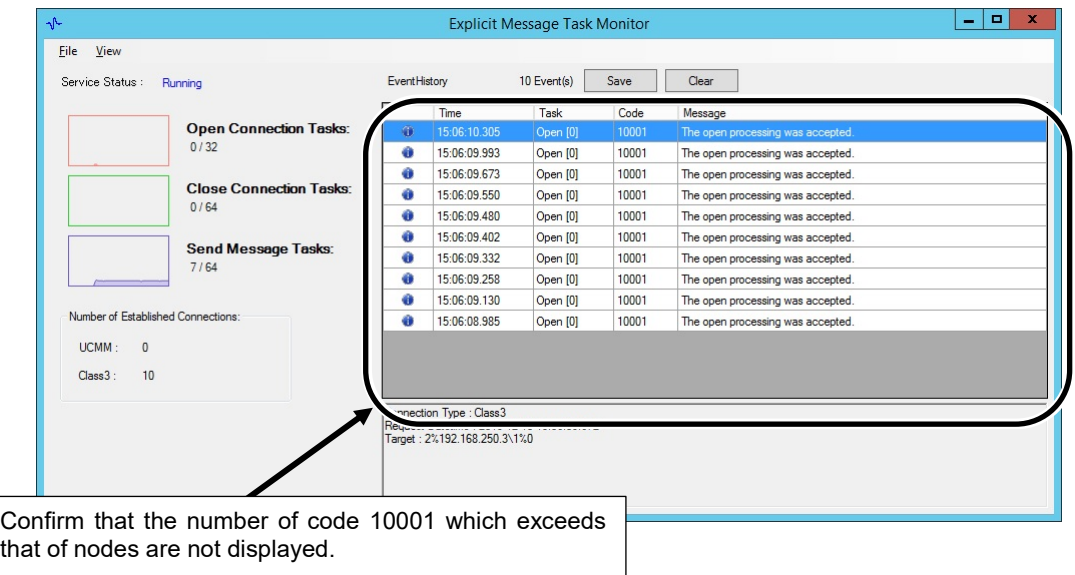

### 3.2.3.2. **One by one opening connections for multiple nodes**

Design the connections for a multiple node to open connections one by one when a user application opens connections for each node.

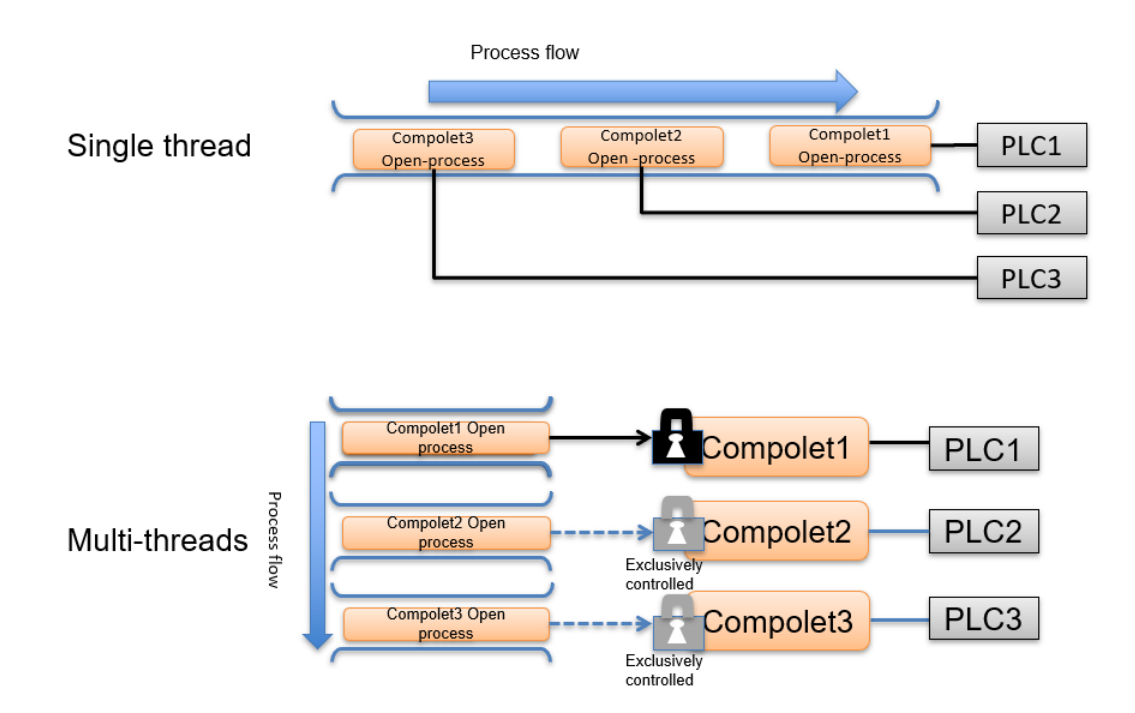

#### **Point**

Upon receipt of the opening request from Compolet, the SYSMAC Gateway performs the connection opening process. User application should be designed to avoid overlapping opening requests because SYSMAC Gateway performs only one connection opening process at a time.

After confirming the opening process is completed, perform the following connection opening process.

The Explicit Message Task Monitor enables you to check the current connection opening requests SYSMAC Gateway accepted. Confirm the number of open connection tasks, which represents the number of open connection requests, is not more than two.

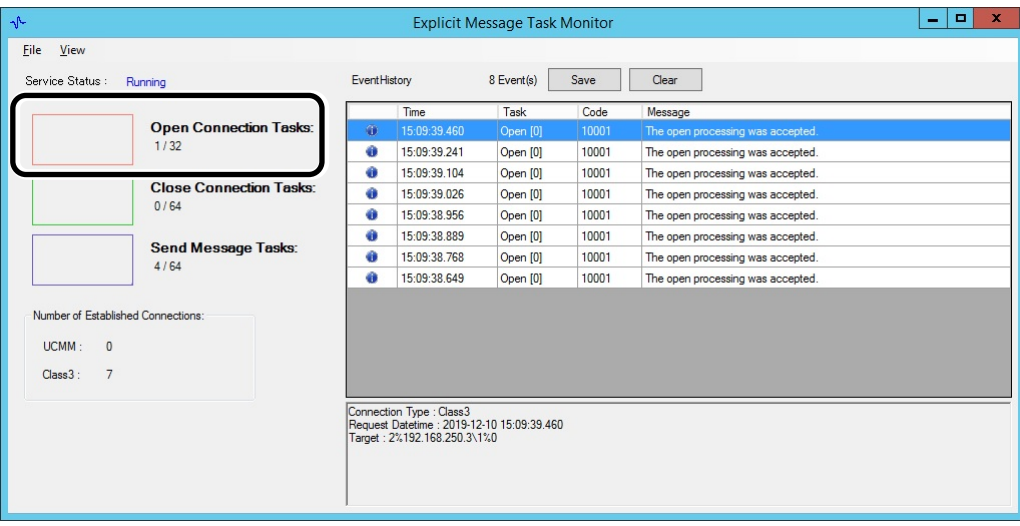

### <span id="page-22-0"></span>3.2.4. **Performing message communications**

### <span id="page-22-1"></span>3.2.4.1. **Control exclusively for multiple simultaneous access to a single Compolet instance.**

When accessing a single Compolet instance using multi-threaded, you need to perform the exclusive control in your applications.

Alternatively, design to perform an access to one Compolet instance from one thread only.

### 3.2.4.2. **Setting of communication processing interval**

Set the interval for communication by putting tens to hundreds of milliseconds of sleep during communication.

#### **Point**

Check the communication load state on the Explicit Message Task Monitor and adjust the interval so that the reception timeout does not occur.

The number of send message tasks and the status of communication timeouts can be checked on the Explicit Message Task Monitor. If a communication timeout occurs or is likely to occur, the following events are recorded in the event history.

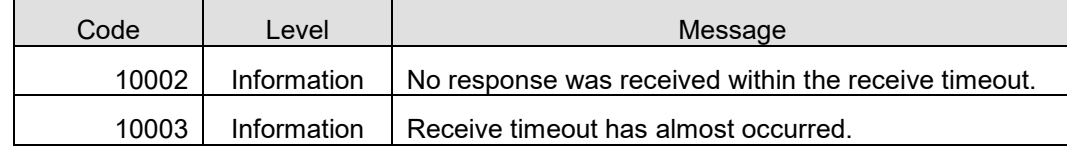

<span id="page-22-2"></span>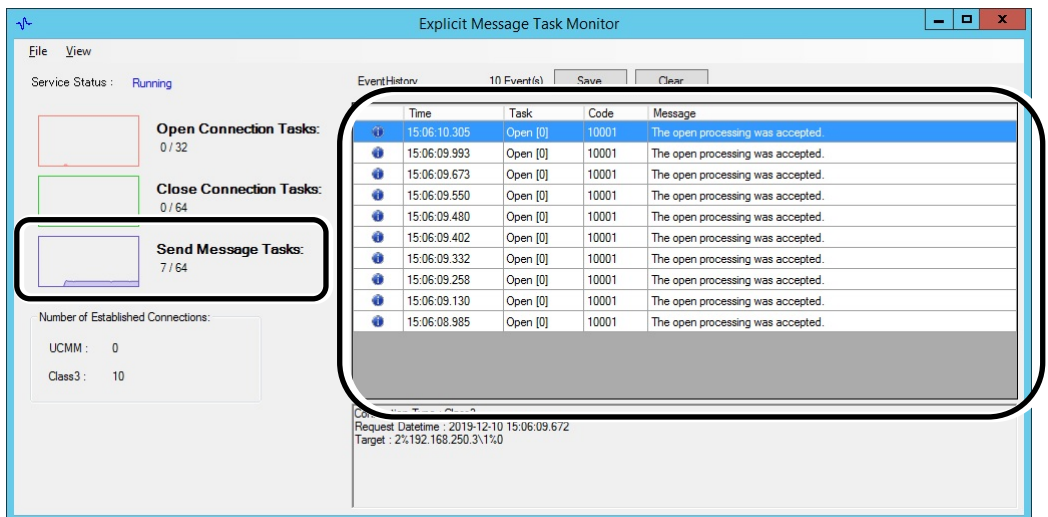

### 3.2.4.3. **Setting the communication processing interval of the connection open state in under 10 seconds**

When the communication interval exceeds 10 seconds, the process of performing appropriate message communication should be added once every 5 seconds.

When an interval of more than 10 seconds is generated in the event of message communication in the connection open state, an appropriate message communication process should be added.

## **Additional Information**

As a general specification of EtherNet/IP, when there is no communication for a certain period, the connection is automatically disconnected. According to this specification, SYSMAC Gateway disconnects the connection if the user application does not request transmission for more than 10 seconds.

When CIP communication is executed after the connection is disconnected, the Compolet automatically performs reconnection.

### **Point**

When there is no communication for a certain period and the connection is closed, the following two events are recorded for each close in the event history on Explicit Message Task Monitor.

If the events are confirmed, check countermeasures of 3.2.4.3 Setting The Communication Processing Interval In The Connection Open State In Under 10 Seconds again.

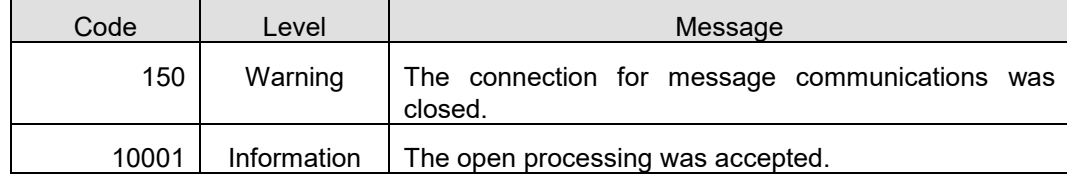

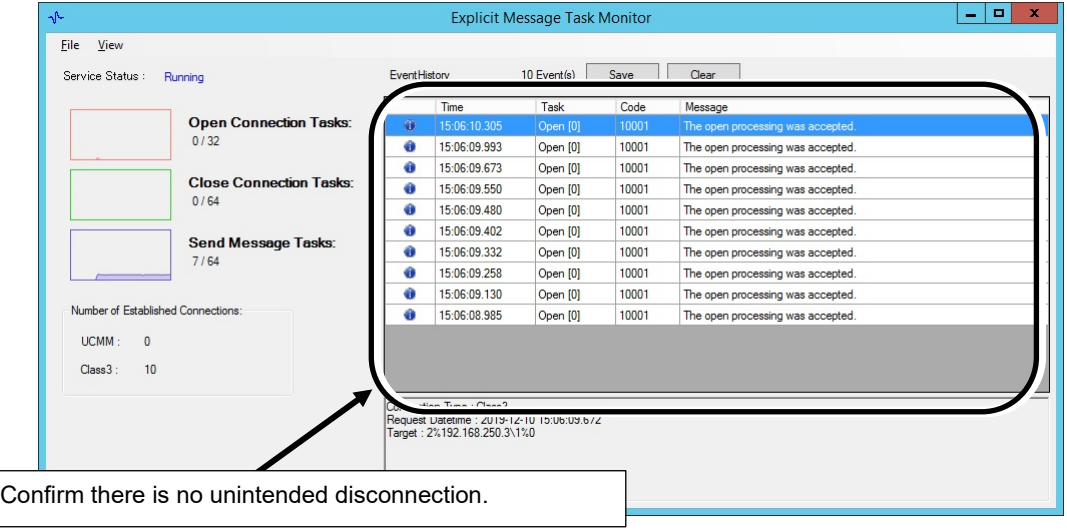

## <span id="page-24-0"></span>**4. Startup Phase**

This chapter describes the procedures and notes about tag data links and message communication during the system startup.

## <span id="page-24-1"></span>4.1. **Using Tag Data Link**

Monitor the communication status of the tag data link in the Network Configurator. Connect the Network Configurator online, select the device to be checked, right-click to display the pop-up menu, and select **Monitor**.

The **Monitor Device** Dialog Box will be displayed. Then, check as described in the next section.

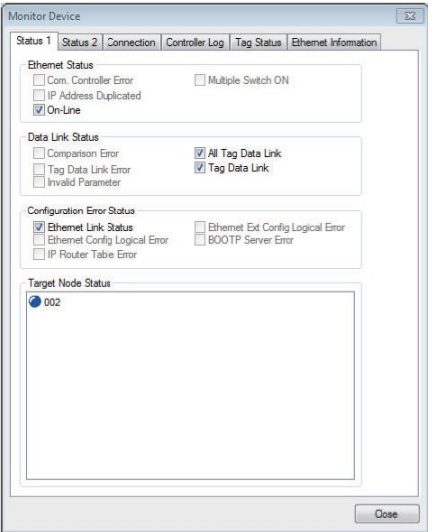

**Additional Information** 

If a communications error occurs during monitoring, the dialog box will continue to show the last information that was collected.

To start monitoring again, close the Monitor Device Dialog Box, and then open the Monitor Device Dialog Box again.

### <span id="page-25-0"></span>4.1.1. **Checking connection status**

### 4.1.1.1. **Checking tag status**

Display Tag Status Tab Page and check the tag resolution status.

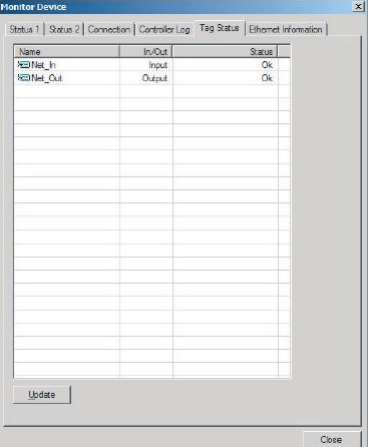

This tab page displays if the tag settings for each tag for tag data links are set so that data can be exchanged.

The following status is displayed depending on the status that is set.

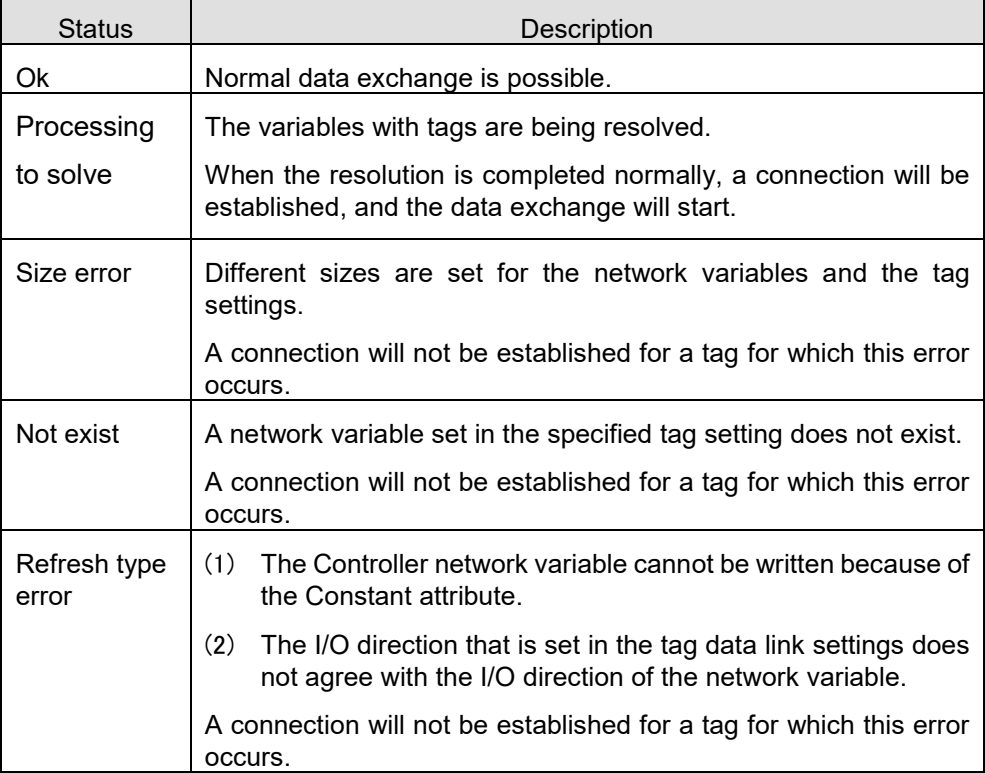

If the status is not "Ok", set the tag data link or the network variable correctly.

### 4.1.1.2. **Checking connection status**

Display Connection tab and check the Connection status.

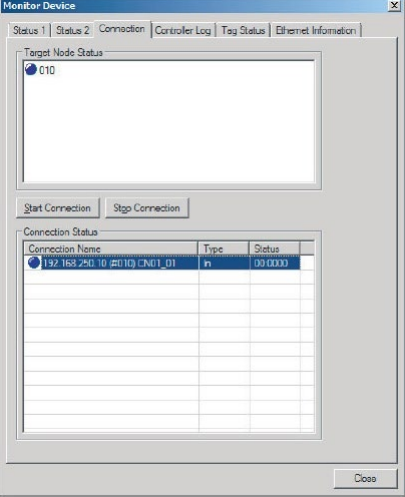

Information about the target node that acts as the originator is displayed.

If all the tag data link connections with the node in the monitor are established and normal, this information is displayed in blue. However, if any connection is broken it is displayed in red. However, this information is displayed in gray if the connection of a node in the monitor is stopped.

In addition, in the Connection Status Area, the **Status** Column shows the current status of each connection that is set as the originator. This information can be used to identify the cause of tag data link errors.

Refer to one of the following manuals for details of connection status information.

*NJ/NX-series CPU Unit Built-in EtherNet/IP Port User's Manual (Cat. No. W506)*

<span id="page-26-0"></span>*NY-series IPC Machine Controller Industrial Panel PC / Industrial Box PC Built-in EtherNet/IP Port User's Manual (Cat. No. W563)*

### 4.2. **Using Message Communications**

### <span id="page-27-0"></span>4.2.1. **Checking communication load of Compolet/SYSMAC Gateway**

The Explicit Message Task Monitor can monitor the communication load of the Compolet and SYSMAC Gateway.

More information about using the Explicit Message Task Monitor can be found in the SYSMAC Gateway Help. **SYSMAC Gateway Help - SYSMAC Gateway - Troubleshooting - How to use Explicit Message Task Monitor**

### 4.2.1.1. **Checking number of internal processes in SYSMAC Gateway**

Check the number of SYSMAC Gateway internal processes on the Explicit Message Task Monitor. The following three tasks can be checked.

・ Open Connection Tasks

Shows the number of connection requests received by the SYSMAC Gateway.

・ Close Connection Tasks

Shows the number of disconnect requests received by the SYSMAC Gateway.

・ Send Message Tasks

Shows the number of send messages that SYSMAC Gateway is processing at the same time.

### **Point**

You can check the change in the number of processes using a graph. Confirm that the design does not exceed the upper limit of the number of processes.

Refer to [2.2.3.3. Checking number of transactions that SYSMAC Gateway can accept simultaneously.](#page-12-2)

### 4.2.1.2. **Checking number of connections**

Confirm each number of connections of UCMM and Class3 that the SYSMAC Gateway has established as clients. For the maximum number of connections, refer to [2.2.3.1. Checking number of connections.](#page-12-3)

### **Point**

If the number of connections is increasing, refer to [3.2 Using Message Communications.](#page-16-2)

## <span id="page-28-0"></span>**5. Operation Phase**

This chapter describes the problems that may occur during operation of devices, possible causes, and troubleshooting.

### <span id="page-28-1"></span>5.1. **Investigation Flow**

This section describes the flow of investigations for detailed confirmation of phenomena and separation of causes of major problems that occur when operating devices.

In section 5.1.1 is described as following: common problems, assumed factors, and troubleshooting for tag data link/message communication.

From section 5.1.2 to 5.1.4 are described as following: the tag data link.

In section 5.1.5 is described as following: the message communication-specific items.

### <span id="page-28-2"></span>5.1.1. **Communications which cannot be performed with the target device**

Use the following procedure to grasp the situation and identify the cause if communications cannot be performed with the target device.

- 1. Is the SYSMAC Gateway port open correctly?
- 2. Are the communications being performed in the Windows level?
- 3. Can SYSMAC Gateway perform the communications?

### 5.1.1.1. **Checking open state of SYSMAC Gateway port**

Check the condition of the applicable port on the SYSMAC Gateway Console.

1. Start the SYSMAC Gateway Console.

### 2. Check the parameter display area of the applicable port ID in the network port.

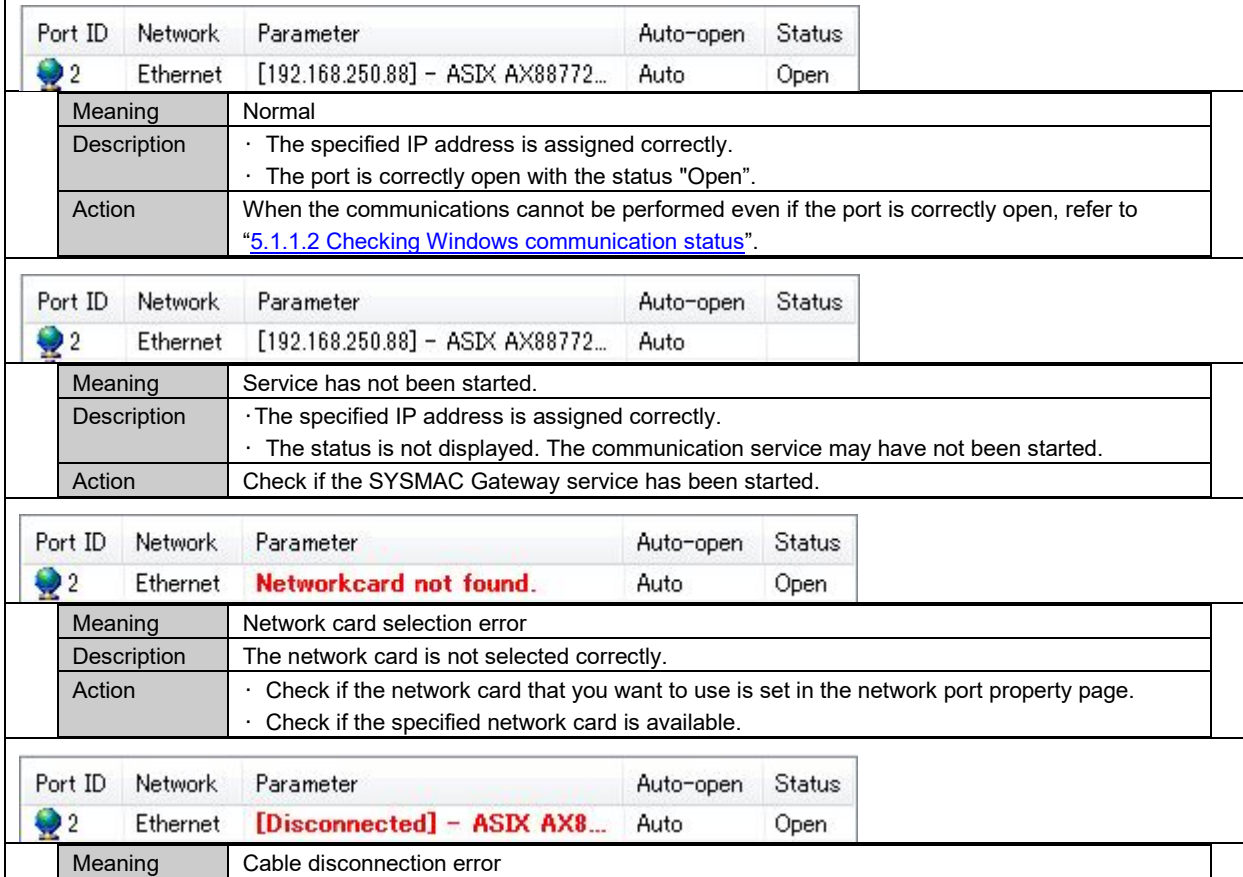

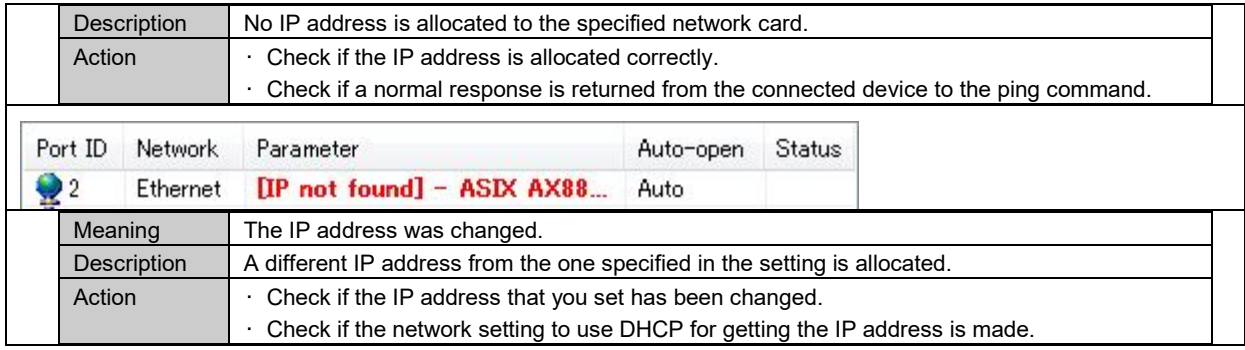

**Additional Information** 

If you set the *Automatically open port at startup* of the Ethernet Port Properties in SYSMAC Gateway Console, SYSMAC Gateway may perform the opening process before Windows recognizes the network card.

In order to execute the open process in the user application, set the Startup Type of CIPCore service the delay start, or disable Open port automatically at startup and then you perform open port process in your applications.

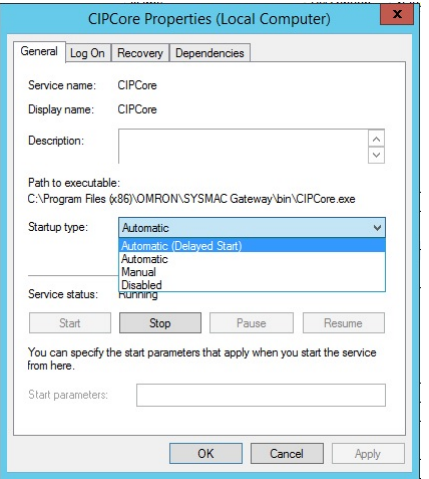

### <span id="page-29-0"></span>5.1.1.2. **Checking Windows communication status**

Check the following when the communications cannot be performed even if the port is open for SYSMAC Gateway.

- 1. Check if the communications can be performed with the connected device by using the ping command.
	- 1-1. Check if the connected device returns a response to the ping command in the Windows command prompt.
	- 1-2. When no response is returned to the ping command, check the network status and connected device as shown below.
		- Is the power supply to the connected device ON?
		- Is the correct IP address is set for the connected device?
		- Is the correct network address is set for the IP address of the connected device?
		- Are the problems solved by changing the connection cable, network card, and switching hub status?
- 2. Check for the firewall settings.

2-1. Check if the CIPCore.exe, which is the execution file of SYSMAC Gateway in the firewall

settings.

2-2. Register CIPCore.exe as an exception process of the firewall. (both for UDP and TCP) Refer to the Firewall Settings in the Installation Guide for details.

### 5.1.1.3. **Checking communication status of SYSMAC Gateway**

After confirming the Windows communication status, use the message communication function of SYSMAC Gateway to check the communication.

1. Check if the tags of the connected device can be monitored by the tag monitoring function.

Only the network variables can be monitored.

For information about using the tag monitoring function, refer to the SYSMAC Gateway Help.

### **SYSMAC Gateway Help - Tag Monitor**

2. Confirm that communication can be performed correctly in the message communication test.

Refer to SYSMAC Gateway Help on how to test the message communication.

**SYSMAC Gateway Help - SYSMAC Gateway - Troubleshooting - Message Communications Test**

### <span id="page-31-0"></span>5.1.2. **Tag data Link which cannot be established properly**

Use the following procedure to grasp the situation and identify the cause if the tag data link has not been correctly established although the basic communications have been established with the target Controller.

- 1. Are the data link settings correct?
- 2. Haven't any problems been detected in the SYSMAC Gateway level?

### 5.1.2.1. **Are the data link settings correct?**

Check if the connection to SYSMAC Gateway has been established using Network Configurator or SYSMAC Gateway Troubleshooter.

1. If the connection for the tag data link has not been established, solve the problem based on the instructions displayed in the Troubleshooter.

### **SYSMAC Gateway Help - SYSMAC Gateway - Troubleshooting - Troubleshoot**

- 2. Also, check the following.
	- 2-1. Are the tag settings and data link settings correct?
	- 2-2. When the settings are changed in the Network Configurator, were the settings downloaded to all of the devices?
	- 2-3. For the data link settings between NJ/NX/NY-series Controller and SYSMAC Gateway, are the tags of the NJ/NX/NY-series Controller CJ2-compatible alignment?

Refer to SYSMAC Gateway Help on how to exchange data with the NJ/NX/NY controller. **SYSMAC Gateway Help - SYSMAC Gateway - Using SYSMAC Gateway - Precautions - Data exchange with NJ/NX/NY Controllers**

2-4. When multiple ports are used, make sure that the settings for all ports are correct.

Refer to SYSMAC Gateway Help for instructions on extending Ethernet ports.

**SYSMAC Gateway Help - SYSMAC Gateway - Tag Data Link - Setting for Extending Ethernet Ports** 

#### 5.1.2.2. **Checking problems detected by SYSMAC Gateway**

Check the Windows Event Viewer for problems detected by SYSMAC Gateway.

The Windows Event Log, which is recorded in the Windows Event Viewer, records the internal status changes and problems detected by the SYSMAC Gateway. You can detect problems by checking the Windows event log.

Refer to SYSMAC Gateway Help for the general information and check procedure of the windows event log.

**SYSMAC Gateway Help - SYSMAC Gateway- Troubleshooting - Checking the Windows Event Log**

### <span id="page-32-0"></span>5.1.3. **Not applied data regardless of the established tag data link connection**

Use the following procedure to grasp the situation and identify the cause if the data is not applied although the basic communications have been established with the target Controller and the tag data link connection has been also established.

- 1. Is the CIPCore excluded from the filtering target in the firewall settings?
- 2. Doesn't the network card filter the messages?
- 3. In the application program, is the handshake taken into account in the programming?

### 5.1.3.1. **Checking firewall settings**

Depending on the firewall settings, it may look as if the data is not applied although the tag data link is established. When receive data of tag data link is filtered by the firewall setting, the following symptoms appear.

- When monitoring a data link of which SYSMAC Gateway is the originator on Network Configurator, it looks as if the data is not updated although the connection is normally established.
- When monitoring using the Troubleshooter, it looks as if the connection is opened and closed in a 10-s cycle.
- When checking the event log, it looks as if a timeout occurs for the originator once every 10 s and the connection is re-opened.
- 1. Exclude CIPCore.exe from the filtering targets. Refer to the Firewall Settings of the installation guide for concrete setting procedures.
- 2. By changing or version-upgrading the antivirus software, the firewall settings may be initialized or filtering of the unintended data. Disable or uninstall the antivirus software to check for the impact of the antivirus software.

#### 5.1.3.2. **Checking network cards**

Check whether the network card driver is up to date.

Depending on the parameter settings of the network card driver, the multicast data filtering function may work when the communications load is heavy.

- 1. Check the network card specifications and that the correct parameters are set.
- <span id="page-32-1"></span>2. If the parameter change does not resolve, apply the network card of the different vendor and check the state.

### 5.1.3.3. **Application of handshakes in user applications**

The tag data link periodically sends data at high speed. Even if a communications error occurs, the transmission is not retried. And the data for the next cycle is sent as the latest data.

1. When transmitting data with reliability, the communication handshake should be applied to the user application.

"data with reliability" means that the data is reliably reached by flag processing between application and controller.

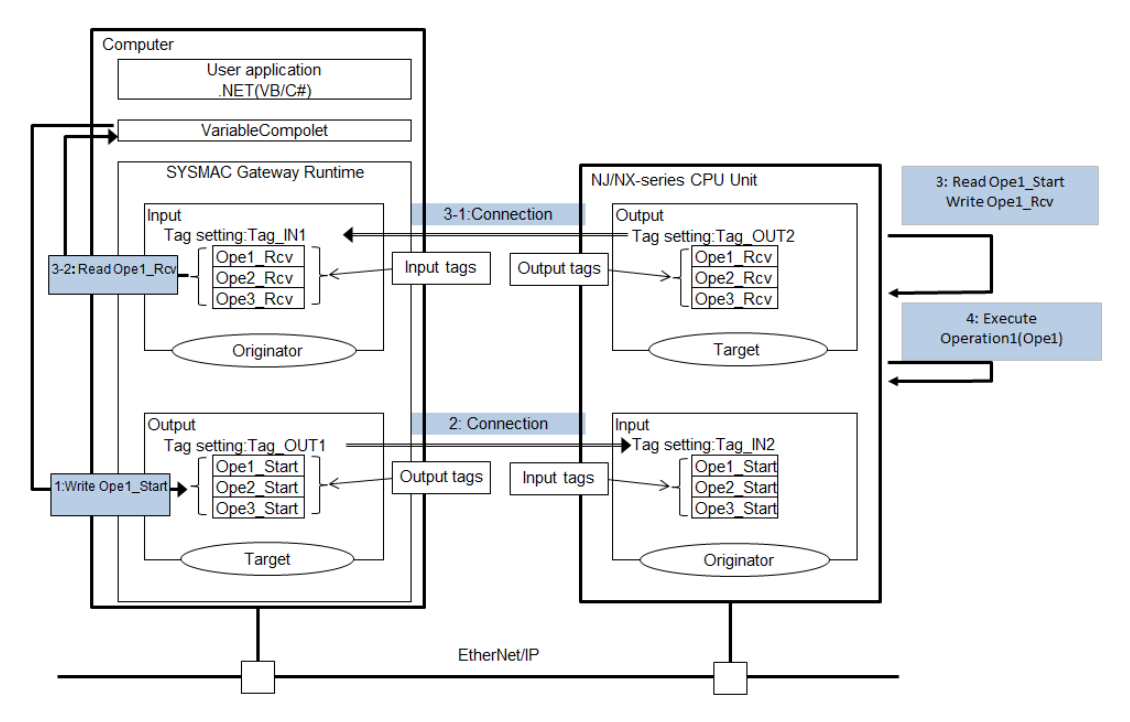

Image of the communication handshake

2. Check if the target data is not re-written from the application separately from updates in the tag data link.

### <span id="page-34-0"></span>5.1.4. **Disconnection of tag data link**

Use the following procedure to grasp the situation and identify the cause if the tag data link connection is closed although the basic communications have been established with the target Controller and the tag data link connection has been also established.

- 1. Confirmation of communication environment and computer environment
- 2. Confirmation of communication cycle
- 3. Confirmation of timeout monitoring period

### 5.1.4.1. **Confirmation of communication environment and computer environment**

The following communications environment factors may cause timeouts. Check the environment to see if the frequency of the phenomena is increased or reduced by changing the environmental factors.

- Message communications errors may be caused by a contact failure of a cable or by using a nonstandard cable.
- Noise in the communications cable and target device may cause message communications errors.
- Check the performance, settings, and arrangement of the switches, routers, hubs, and other items. Depending on the performance and settings of switches, routers, hubs, and other items, the communications performance may be lowered, or the messages may be filtered. For example, if IGMP filter is set, multicast packets of the tag data link are not be received, and the timeout occurs.
- Changing the network card may improve the processing speed and reduce the timeouts. Depending on the driver software version of the network card or driver parameter settings, data capturing failures may occur.
- The computer may have some error such as disk error and memory error.
- Confirming the latest Windows operating system update
- If there are some patterns on the timing when the tag data link is disconnected, the phenomenon may occur by the influence of the function that is being executed at the time. For example:
	- The phenomenon occurs at a similar time in the morning. In this case, some processing may be executed periodically at the time in the computer.
	- The phenomenon occurs when a certain device or program is started.
- Check antivirus software

The communications performance may be lowered, or the messages may be filtered by some function such as antivirus software that checks the receive messages.

### 5.1.4.2. **Packet interval confirmation**

If update data is not received within the monitoring time set to detect a timeout, the tag data link regards it as a timeout, delete a connection, and re-establish the connection.

The Windows OS is not a realtime OS. Therefore, SYSMAC Gateway may need to wait for a long time when heavy load is imposed on the OS processing.

 Confirm that the packet interval is set to 50 ms or more. Although the minimum data packet interval of the tag data link is 1 ms, timeouts may often occur depending on the OS status if the packet interval is short. Normally, set the interval to 50 ms or longer.

### **Point**

Communication time variation increases as the data length increases or the number of connections increases according to the setting of tag data link. Also, communication time variations occur depending on the type of network card, CPU load, and network load. The extent to which communication performance is achieved is depending on the usage environment. Be sure to measure the performance in the actual environment. Set such as the packet interval, time-out monitoring time to an appropriate value afterward.

### 5.1.4.3. **Checking timeout monitoring time**

If a connection timeout occurs, verify that:

Check if the problem is solved by extending the monitoring time to detect the timeout.

The connection is closed and automatically re-opened when a timeout occurs. If this re-opening request is generated, closing and re-opening processing increase communication load of SYSMAC Gateway, and the timeout will occur more easily in a chain reaction.

## **Additional Information**

The packet of tag data link may not have been sent within the time required for the application due to the high PLC load. Check the interval time between packets using the network protocol analyzer (such as Wireshark). If the timeout monitoring time cannot be increased, consider reducing the load on the PLC. .

### <span id="page-36-0"></span>5.1.5. **Error message communication**

Use the following procedure to grasp the situation and identify the cause if a message communication is error with the target device.

- 1. Is it possible to send a message individually while the application is not running?
- 2. Is the exclusive control taken into account for multi-thread processing?
- 3. Isn't the application terminated or stopped by application errors during debugging?
- 4. Is the monitoring time to detect a timeout proper?

### 5.1.5.1. **Is it possible to send a message individually while the application is not running?**

Use the procedure for [5.1.1. Communications cannot be performed with the target device](#page-28-2) to check if a problem has occurred.

Check if the communications can be performed with the utility provided by SYSMAC Gateway.

- 1. Can the tags be monitored by on the tag monitoring on SYSMAC Gateway?
- 2. Can the communications be performed by the CIP communications test?
	- Select Communications Test from the control panel of SYSMAC Gateway Console.
	- Set the IP address of the target device to check for the CIP communications and click the Start button.
- 3. Check that the communications are performed by the sample program in use if you use CX-Compolet.
	- Select the sample program from [Omron] [CX-Compolet] [Samples] of the Windows menu and build and execute them.

### 5.1.5.2. **Is the exclusive control taken into account for multi-thread processing?**

The API and the CX-Compolet functions provided by SYSMAC Gateway SDK are not thread-safe. As described in [3.2.4.1 Control exclusively for multiple simultaneous access to a single Compolet](#page-22-1)  [instance,](#page-22-1) if you use them in the multi-thread environment, you need to perform the exclusive control in your applications.

### 5.1.5.3. **Isn't the application terminated or stopped by application errors during debugging?**

If the process is interrupted or stopped due to an application error during debugging of a user application, the memory area used by the SYSMAC Gateway may not be released and the communication process may be affected.

If the following conditions are found, the application using the SYSMAC Gateway and the service of the SYSMAC Gateway are all terminated, and then the communication status is checked by starting again.

- The program was aborted without exit processing after debugging.
- The application was terminated due to an error without exit processing during development of the application.

### 5.1.5.4. **Is the monitoring time to detect a timeout proper?**

Perform enough evaluation for the timeout monitoring detection time in your system and set the optimum time before starting operation of the device.

Set a time out period in the user application, refer to [3.2.2 Setting timeout monitoring period.](#page-19-0)

## **Additional Information**

The response time depends on the number of relay stations.

The timeout monitoring time should be added approximately 5 seconds to each relay station.

## <span id="page-38-0"></span>**6. Checking for Errors and Troubleshooting**

This chapter describes how to check for errors and specific troubleshooting.

### <span id="page-38-1"></span>6.1. **Checking Methods of Error**

### <span id="page-38-2"></span>6.1.1. **Confirmation by Windows Event Viewer**

Start the Windows Event Viewer and select **System**. The SYSMAC Gateway's communications service log entries are indicated with "CIPCore" as the source.

The following is an example of filtering with the event source "CIPCore".

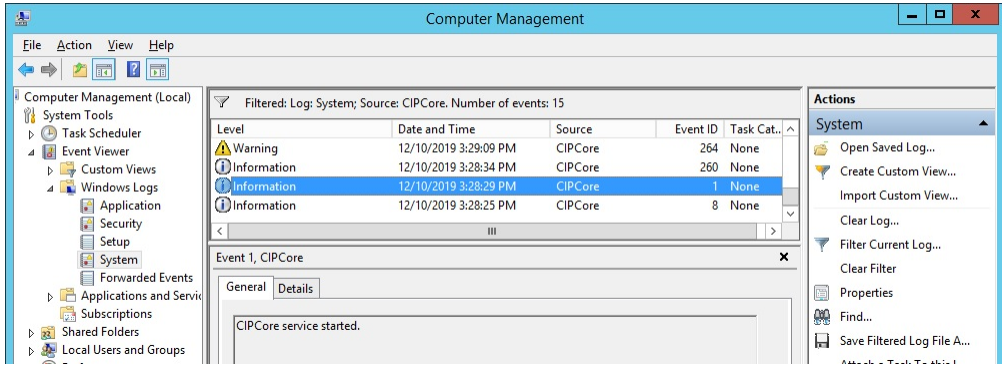

In the Windows Event Viewer, you can view event details, by selecting **Details** tab in the window.

The following is an example of detailed data for event 264. From the AREA:OPEN record, it can be confirmed that the reception timeout occurred when the connection was opened.

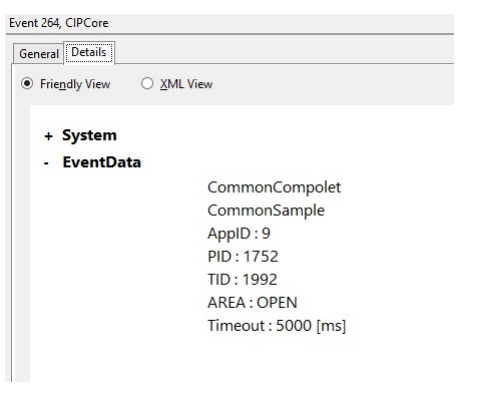

**Additional Information** 

You may find out the causes of the CIPCore errors by the following checks.

- Do application operations which are recorded in Application of Windows Event Viewer work properly?

- Are any network card errors recorded?

### <span id="page-38-3"></span>6.1.2. **Confirmation by the monitor device function of the network configurator (only tag data link)**

Connect the Network Configurator online, select the device to be checked, right-click to display the popup menu, and select **Monitor**.

## <span id="page-39-0"></span>6.2. **Checking Details of the Windows Event Log and Troubleshooting**

## <span id="page-39-1"></span>6.2.1. **Error caused by message communication**

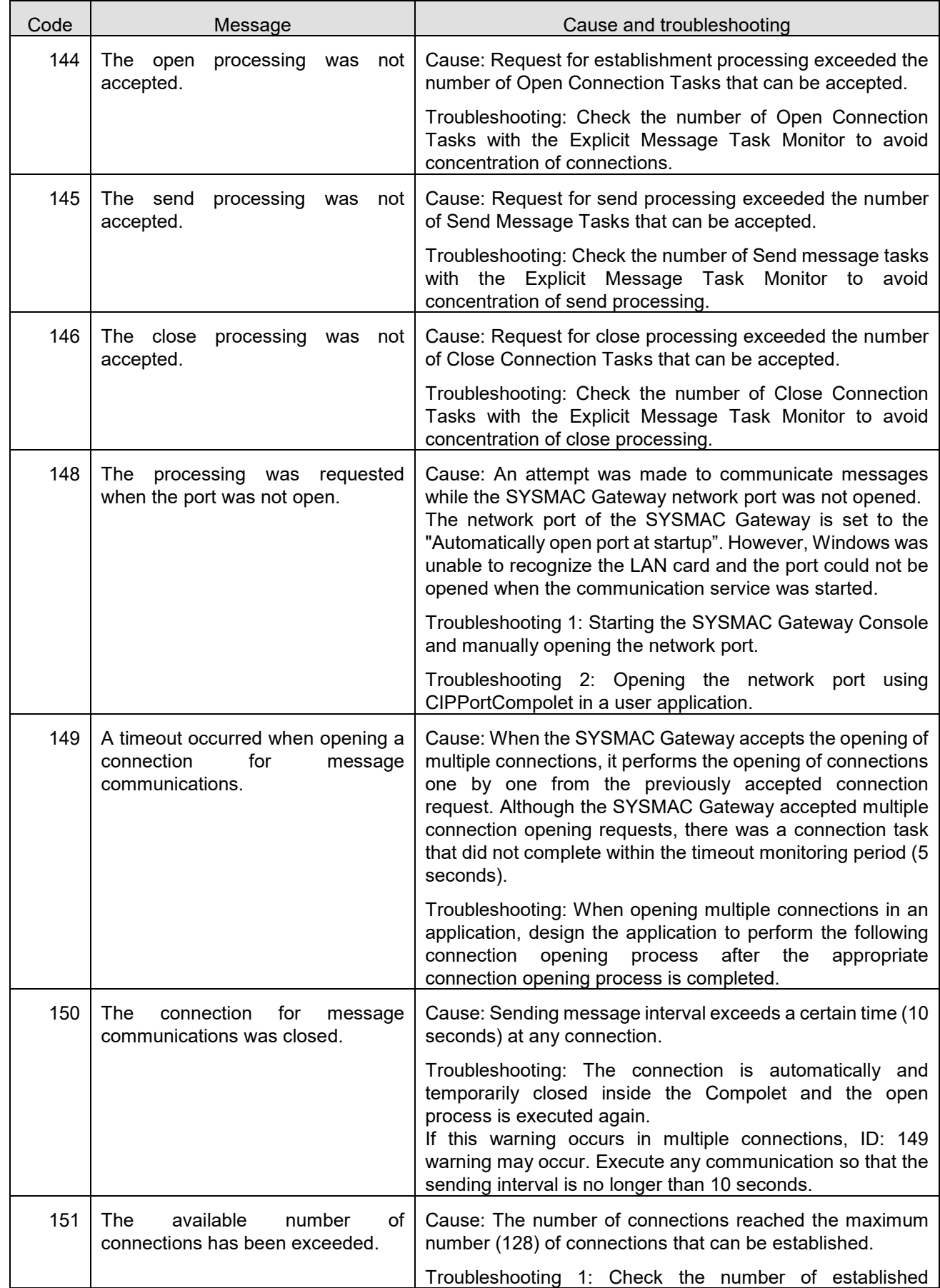

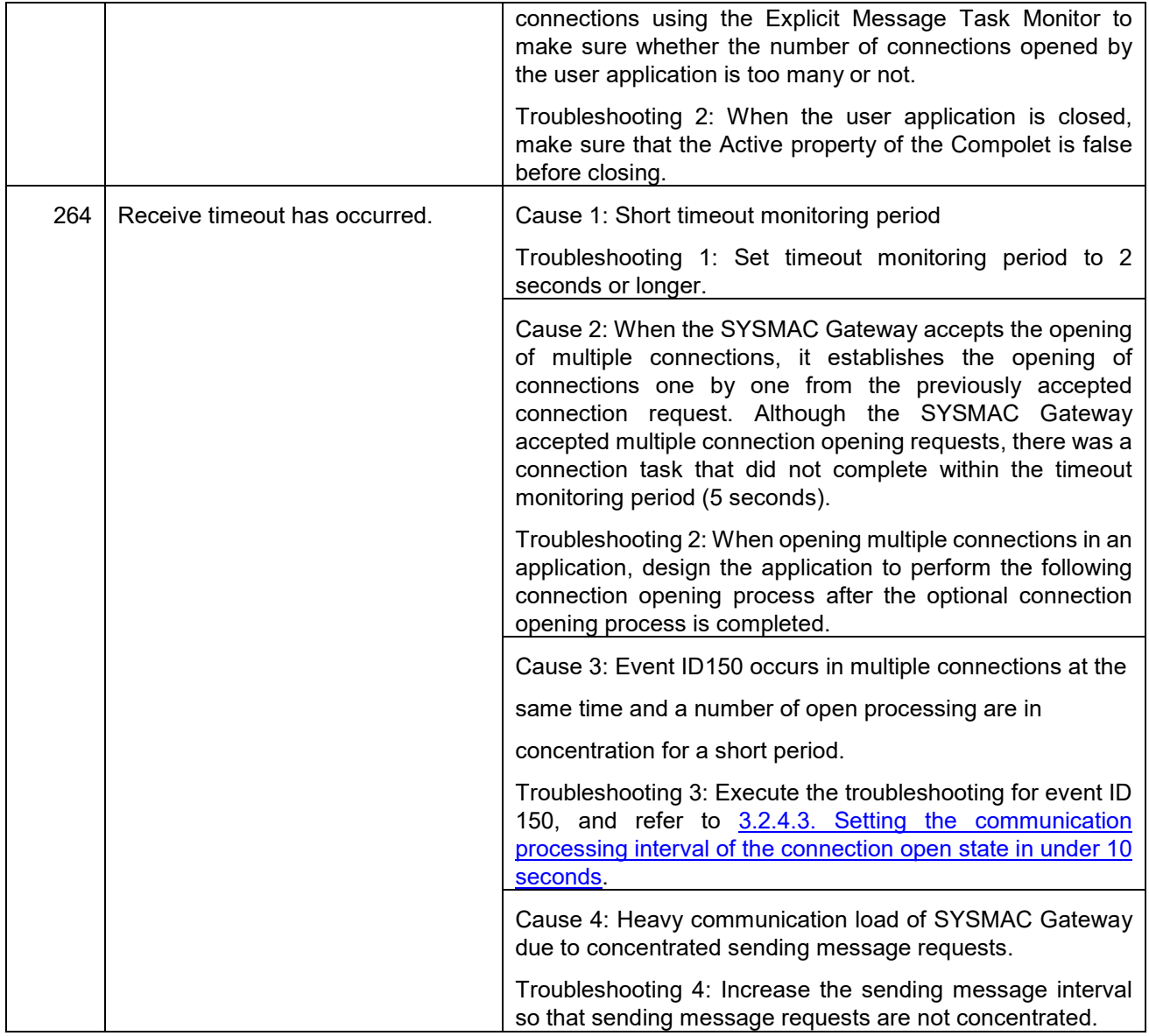

## <span id="page-40-0"></span>6.2.2. **Error occurring in tag data link**

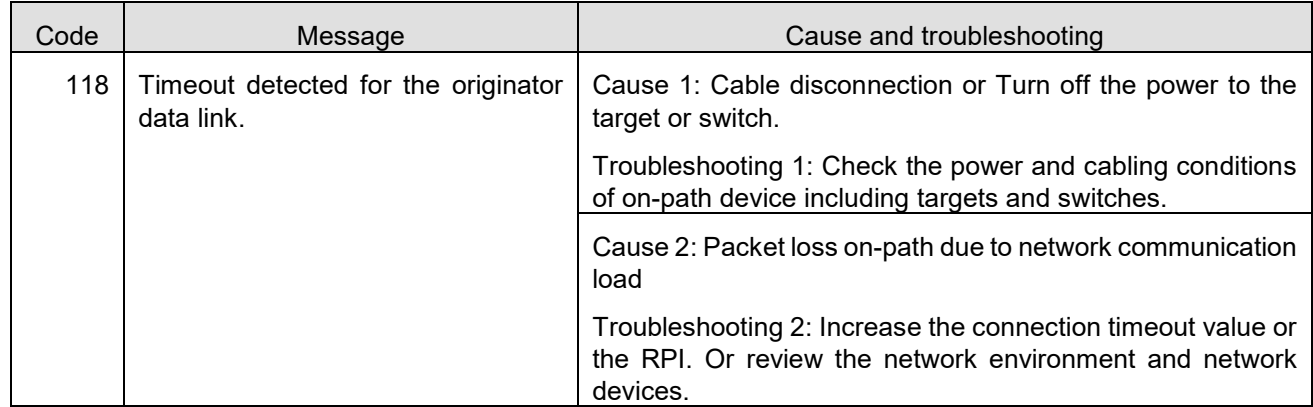

### <span id="page-41-0"></span>6.3. **Checking Events Occurring in SYSMAC Gateway**

Check the event history on the Explicit Message Task Monitor to check the status.

In addition to Windows events described in 6.2 Checking details of the Windows Event Log and [Troubleshooting,](#page-39-0) the following information is displayed.

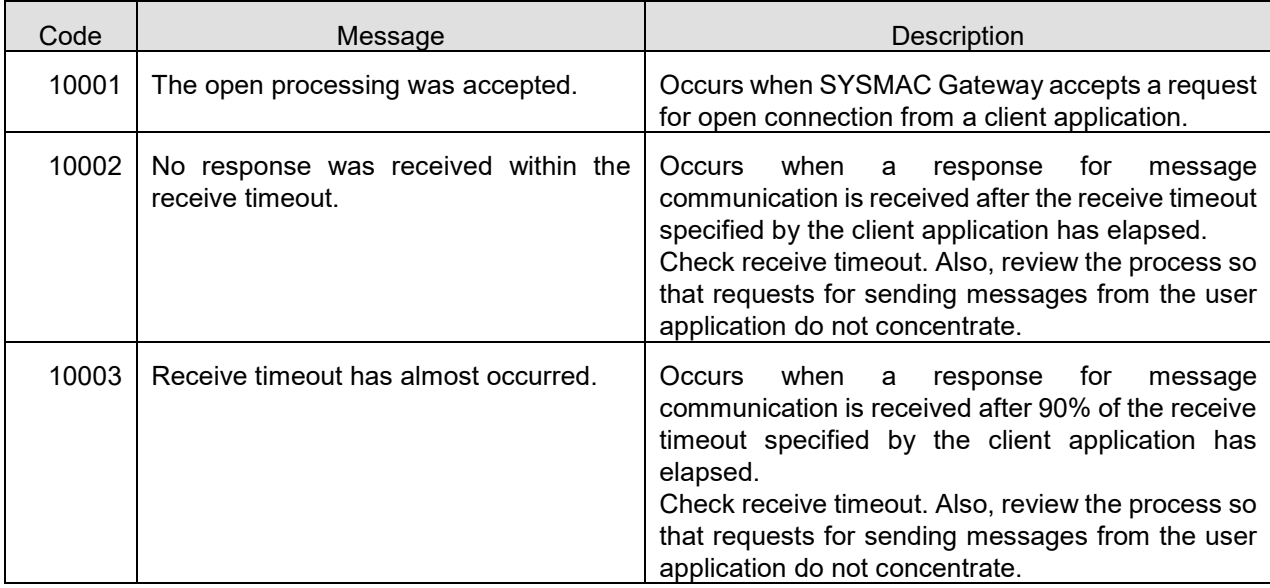

#### **OMRON Corporation Industrial Automation Company** Kyoto, JAPAN Contact: www.ia.omron.com

Regional Headquarters<br>
OMRON EUROPE B.V.<br>
Wegalaan 67-69, 2132 JD Hoofddorp<br>
The Netherlands Tel: (31)2356-81-300/Fax: (31)2356-81-388

OMRON ASIA PACIFIC PTE. LTD. No. 438A Alexandra Road # 05-05/08 (Lobby 2), Nexandra Technopark,<br>Singapore 119967<br>Tel: (65) 6835-3011/Fax: (65) 6835-2711

OMRON ELECTRONICS LLC<br>2895 Greenspoint Parkway, Suite 200<br>Hoffman Estates, IL 60169 U.S.A.<br>Tel: (1) 847-843-7900/Fax: (1) 847-843-7787

**OMRON (CHINA) CO., LTD.**<br>Room 2211, Bank of China Tower,<br>200 Yin Cheng Zhong Road,<br>PuDong New Area, Shanghai, 200120, China<br>Tel: (86) 21-5037-2222/Fax: (86) 21-5037-2200

**Authorized Distributor:** 

© OMRON Corporation 2020 All Rights Reserved. In the interest of product improvement,<br>specifications are subject to change without notice.

Cat. No. V240-E1-01